# **MARY DEPARTMENT OF TRANSPORTATION**

## **Working with PDF Maps**

Right of Way Mapping and Monitoring

LIS & R/W Mapping Unit

## Contents

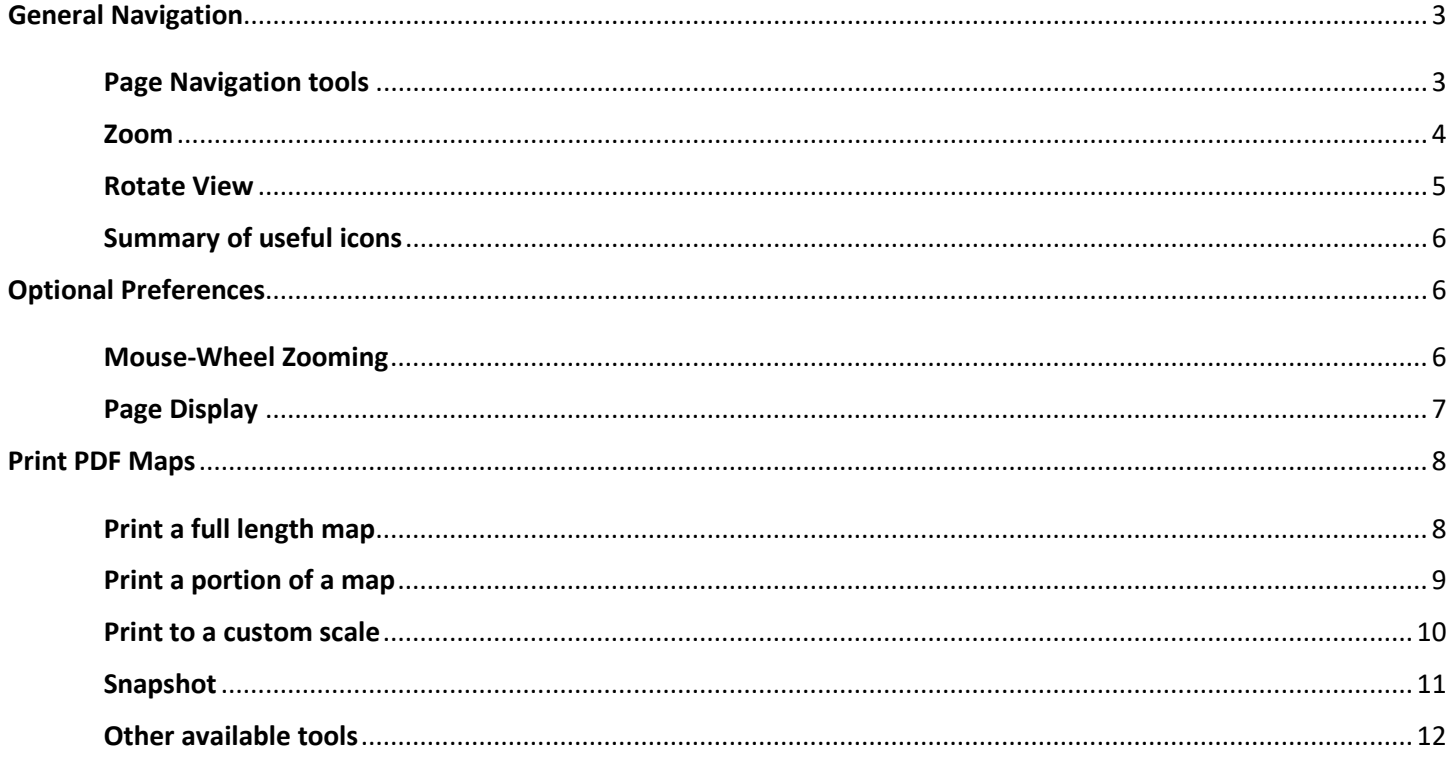

This documents layouts suggestions to navigate, view, and print right of way maps. All screen captures for this document are from Adobe Acrobat Pro. For additional help on each tool see the online Adobe Help documentation Adobe user guide help documentation (https://helpx.adobe.com/acrobat/user-guide.html)

## <span id="page-2-0"></span>General Navigation

To begin, open Adobe Acrobat (2018, Reader or DC) and add the recommended tools.

## <span id="page-2-1"></span>Page Navigation tools

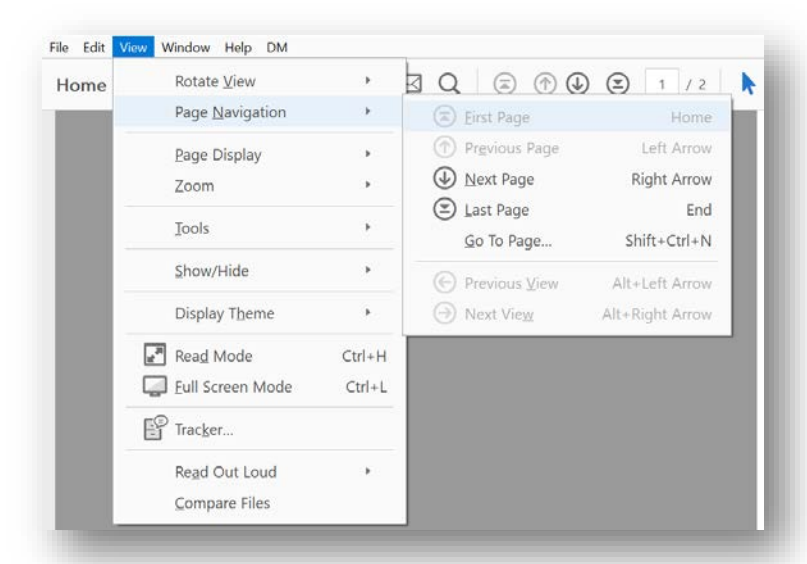

#### **Page Navigation shortcut icons**

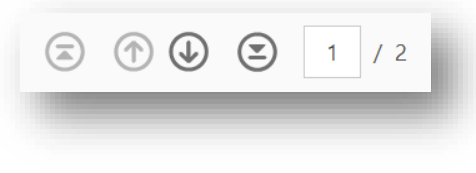

Useful for:

- Multi-page PDF maps
- Page up or down
- Jump to the first or last page
- Identify the current page number

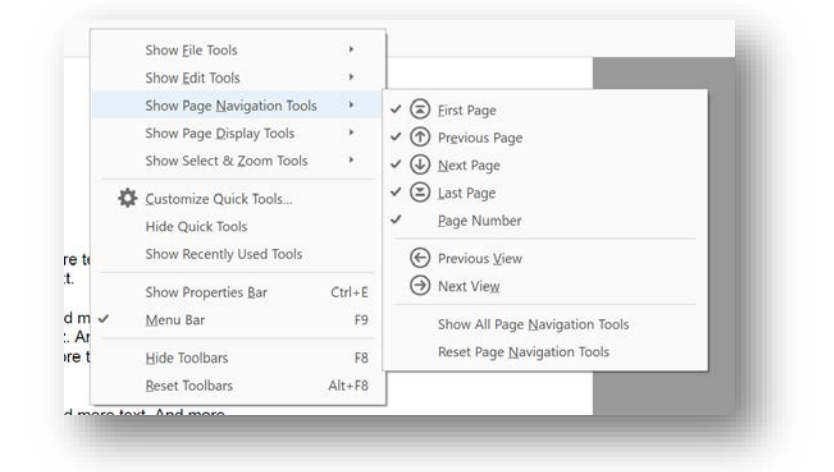

Add these tools by right-clicking on the top tool bar (an empty space area). Select Show Page Navigation Tools, then check-on each tool you want visible.

#### <span id="page-3-0"></span>Zoom

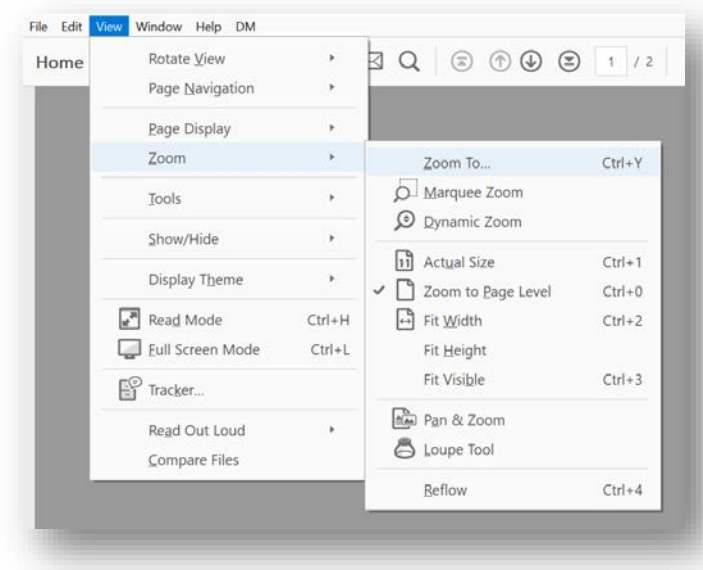

#### **Select & Zoom shortcut icons**

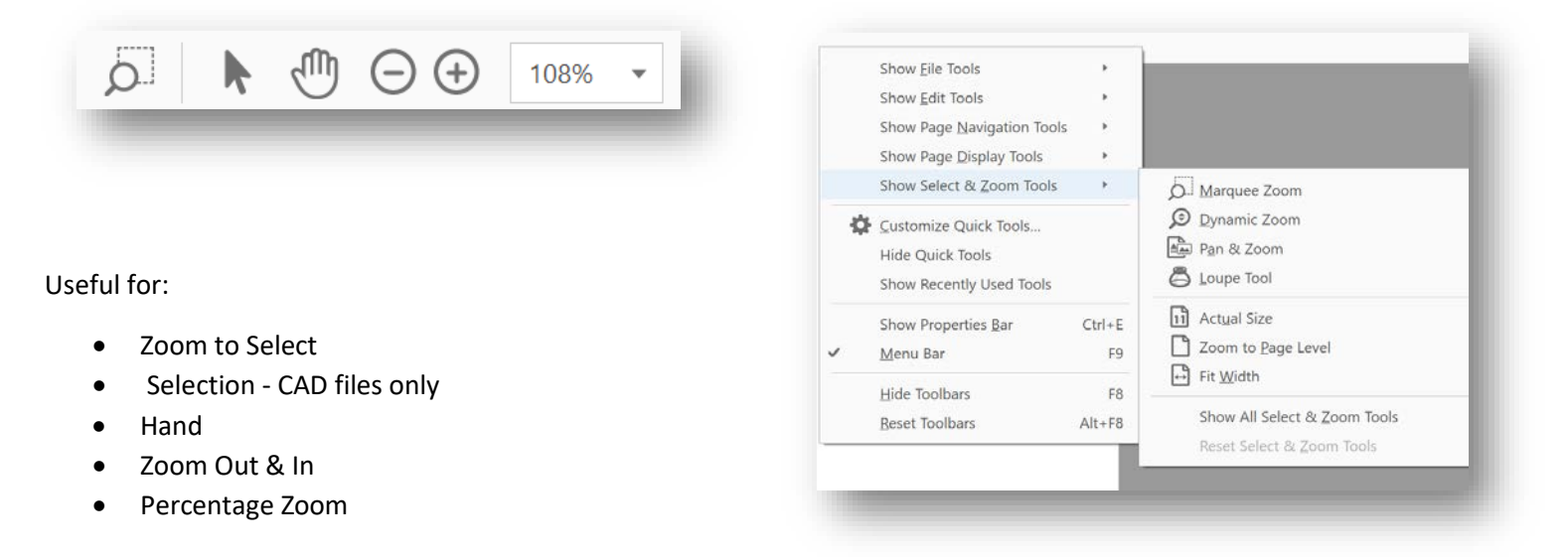

Add these tools by right-clicking on the top tool bar (an empty space area). Choose Show Select & Zoom Tools, then check-on each tool you want visible.

Also see the option to use the mouse-wheel for zooming.

#### <span id="page-4-0"></span>Rotate View

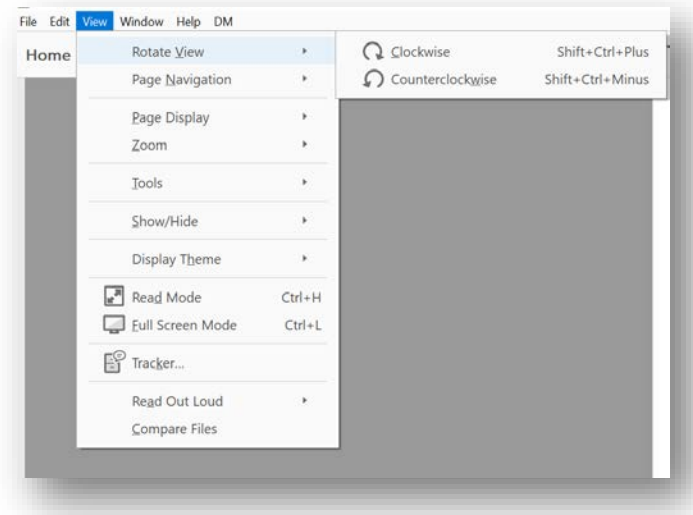

#### **Rotate View shortcuts**

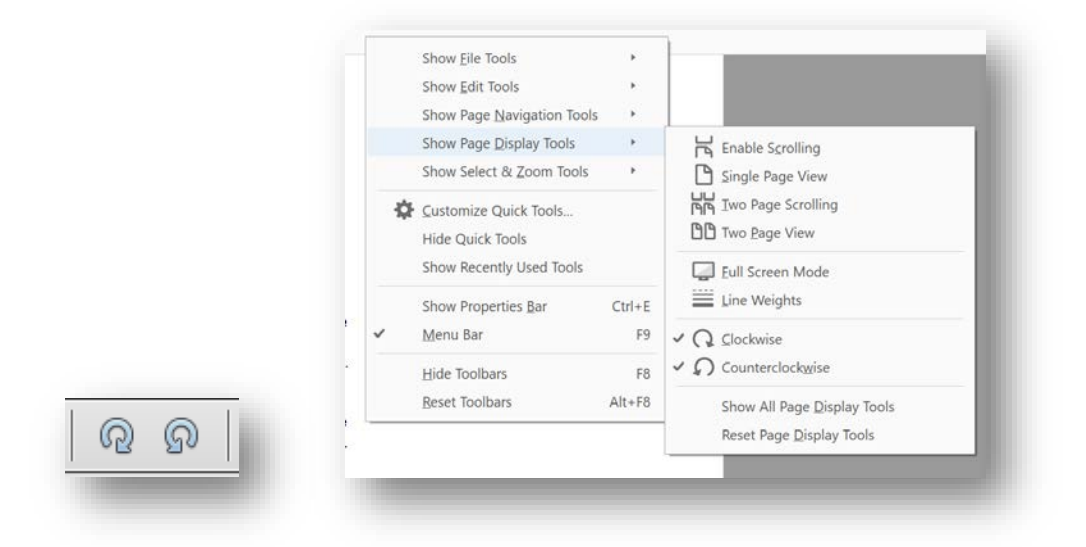

Used to rotate the image 90 degrees

Add these tools by right-clicking on the top tool bar (an empty space area). Select Show Page Display Tools, then checkon each tool you want visible.

#### <span id="page-5-0"></span>Summary of useful icons

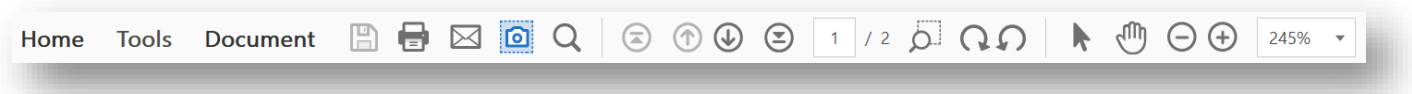

The icons shown on the above image are only recommendations to help view and navigate right of way maps.

## <span id="page-5-1"></span>Optional Preferences

#### <span id="page-5-2"></span>Mouse-Wheel Zooming

**Note**: Changing your preferences will affect how you view and navigate all PDF documents not just maps. Adjust your settings to meet your personal needs.

#### **Enable Mouse-Wheel Zooming**

This option lets the Hand tool use the mouse wheel to zoom in or out of a page and should be considered a personal preference as other tools exist to control the zoom factor by area or a fixed amount.

- 1. Top Menu bar >> Edit >> Preferences.
- 2. Under General, Basic Tools, check-on Make Hand tool use mouse-wheel zooming.

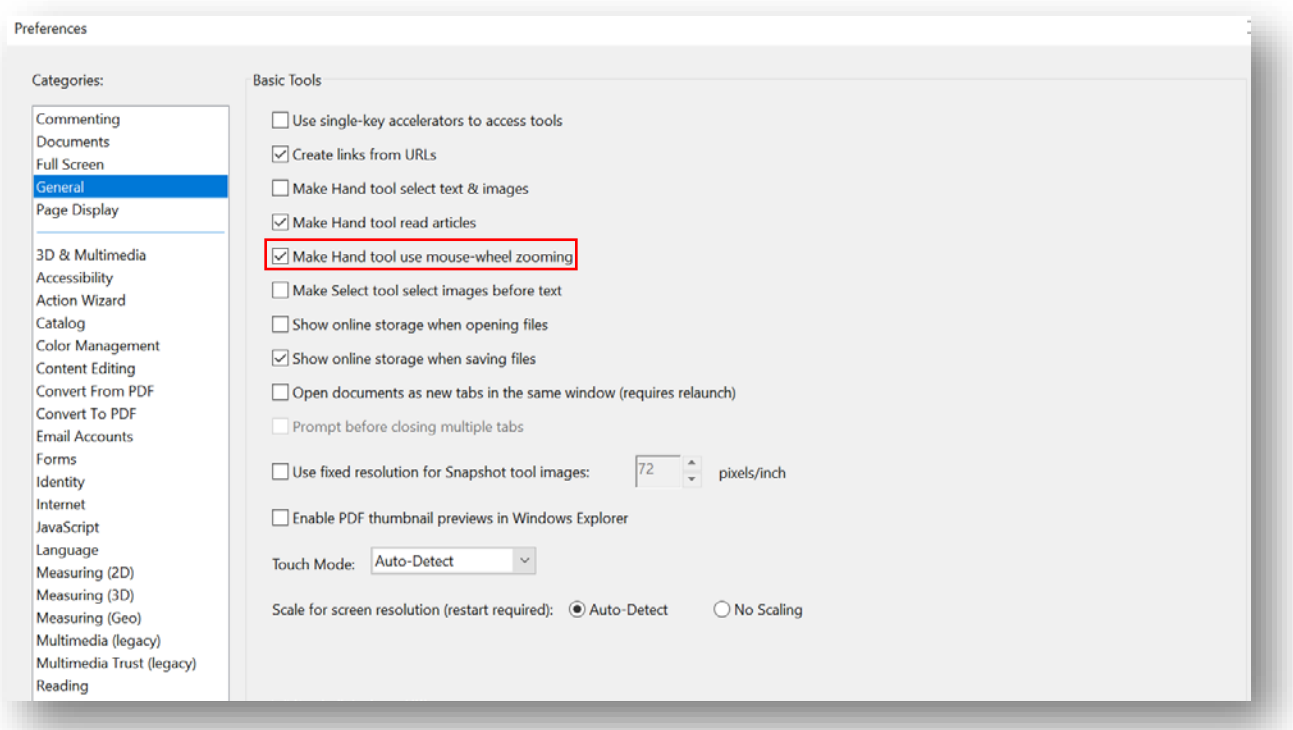

## <span id="page-6-0"></span>Page Display

When selected, the layout will display only one page at a time for a multipage map. This setting will affect how all maps and other PDF documents are layout.

- 1. Top Menu bar >> Edit >> Preferences.
- 2. Under Page Display locate Default Layout and Zoom.
- 3. Select Single Page under Page Layout.
- 4. Select Fit Page under Zoom
- 5. Under Page Content and Information check Use Smooth Zooming

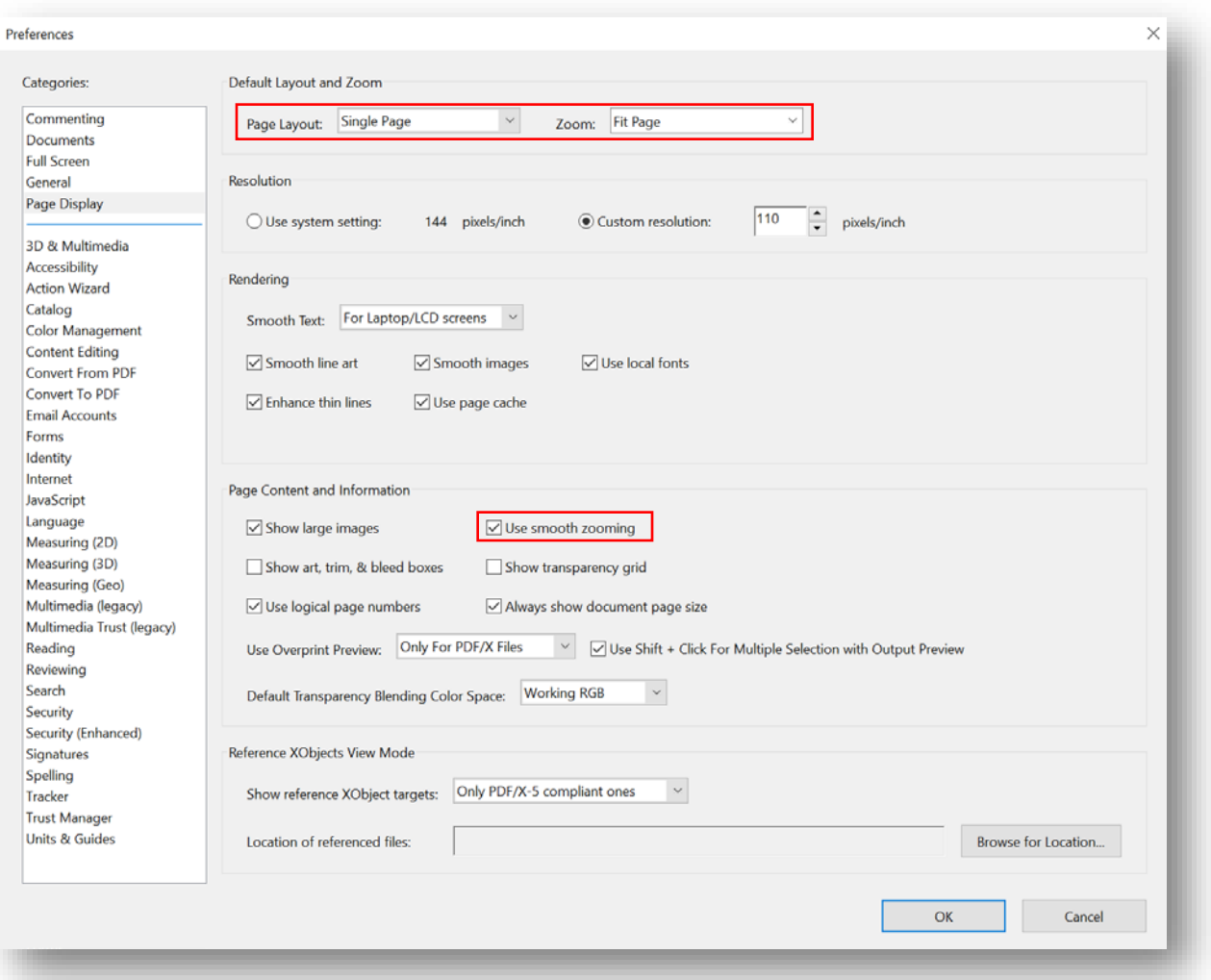

## <span id="page-7-0"></span>Print PDF Maps

## <span id="page-7-1"></span>Print a full length map

- 1. File >> Print, select your printer.
- 2. For Page Size, select **Actual size** or **Custom Scale** set to 100%.
- 3. Click on the Page Setup icon and set your desired page size.
	- a. Ignore the orientation on this window.

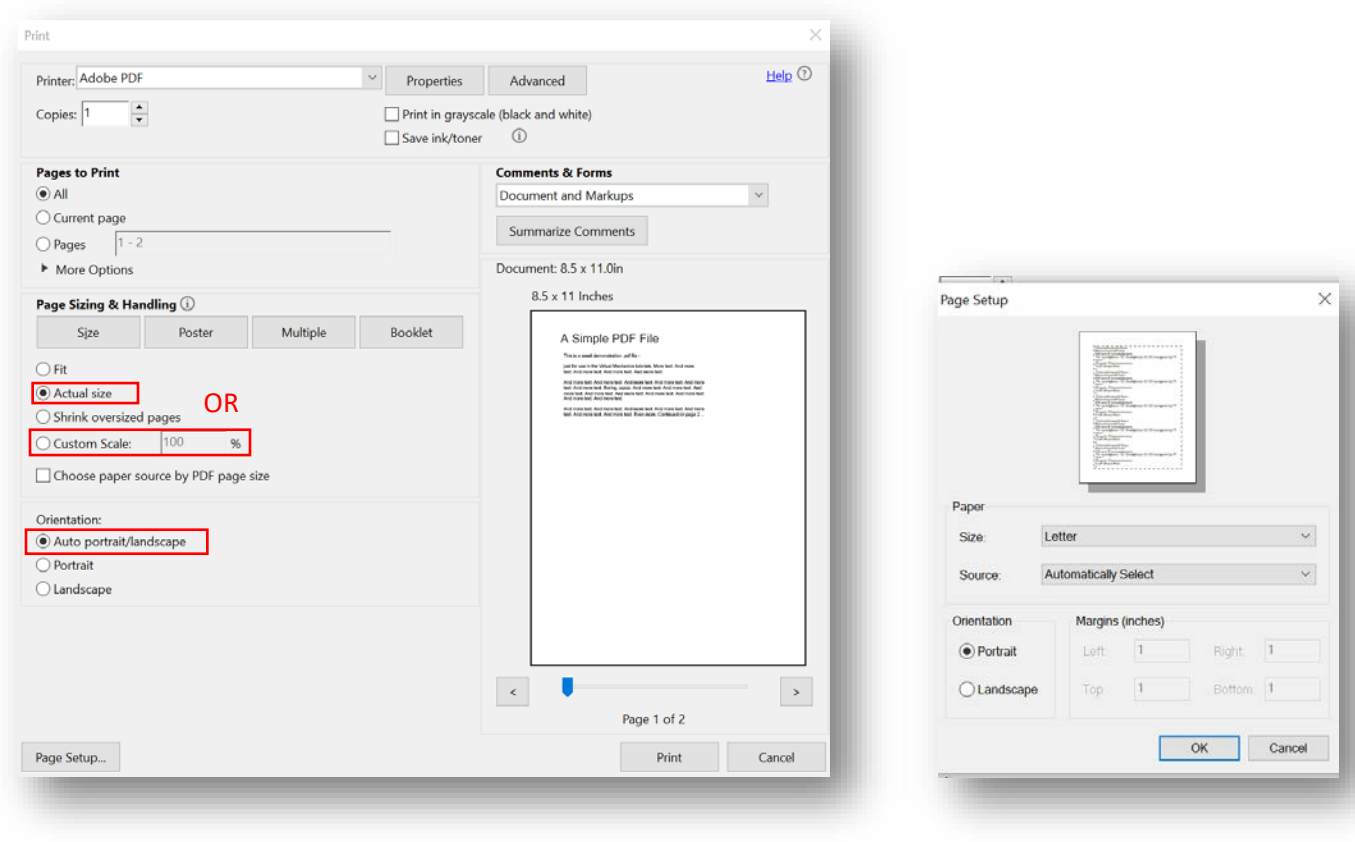

- 4. Click OK.
- 5. Next set your Orientation to Auto portrait/landscape.
- 6. Click Print.

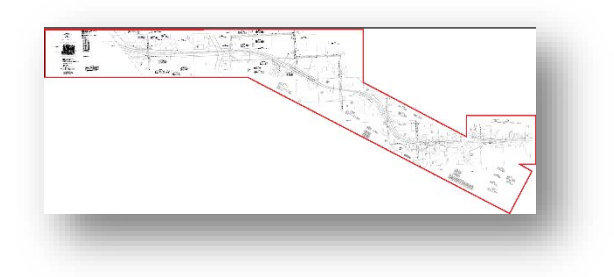

*Irregular map border example*

CAD files converted to PDF with an irregular map border, anything other than a rectangle, may not print as desired.

**Note:** TIF to PDF maps with an original length of over 200" have been compressed and are not to scale. These PDF maps are identified by having a page length of 199.xx" just under 200". We are working on correcting these files.

## <span id="page-8-0"></span>Print a portion of a map

#### **Use Current View**

- 1. Set your viewing window to limit the extent of your print.
- 2. File >> Print, select your printer.
- 3. Under Pages to Print, select the side arrow to activate **Current View**.
- 4. Click on the Page Setup icon and set your desired page size.
	- a. Orientation on this window can be ignored.
- 5. Click OK.
- 6. Next, set your Orientation to Auto portrait/landscape.
- 7. Click Print.

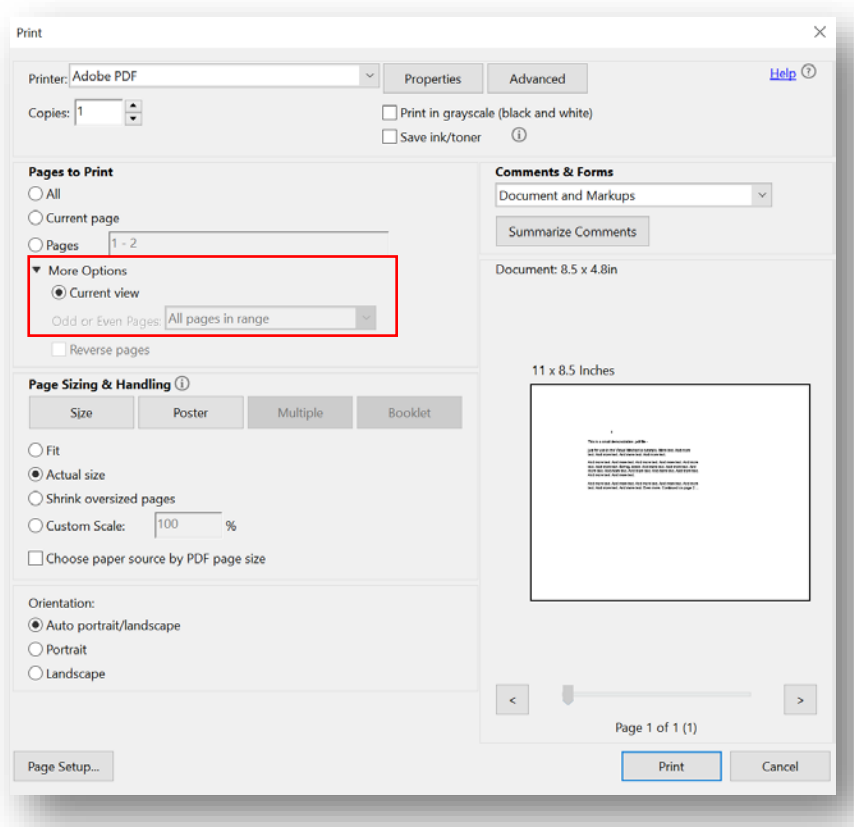

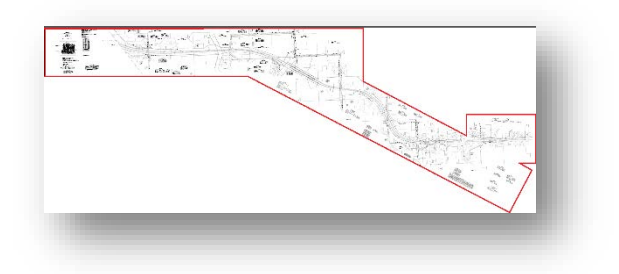

#### *Irregular map border example*

**Note:** CAD files converted to PDF with an irregular map border, anything other than a rectangle, may not print as desired.

#### <span id="page-9-0"></span>Print to a custom scale

If you are familiar with and comfortable working with map scales you can adjust the **Custom Scale** percentage to print at a specific scale from the Print Dialog box under Page Sizing & Handling.

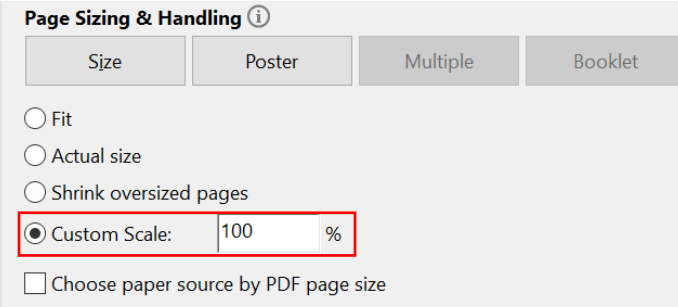

Example "Map A" scale: 1"= 100'

- Desired print scale 1"= 100' set Custom Scale to 100% (Map A)
- Desired print scale 1"= 200' set Custom scale to 50% (Map A)

**Note:** The true map scale of a raster image is not evident and may be 50, 100, and 200 scale. CAD maps may be 50, 100, and 200 scale and will either be Metric or English. TIF to PDF maps with an original length of over 200" have been compressed and are not to scale. These PDF maps are identified by having a page length of 199.xx" just under 200". We are working on correcting these files.

#### <span id="page-10-0"></span>Snapshot

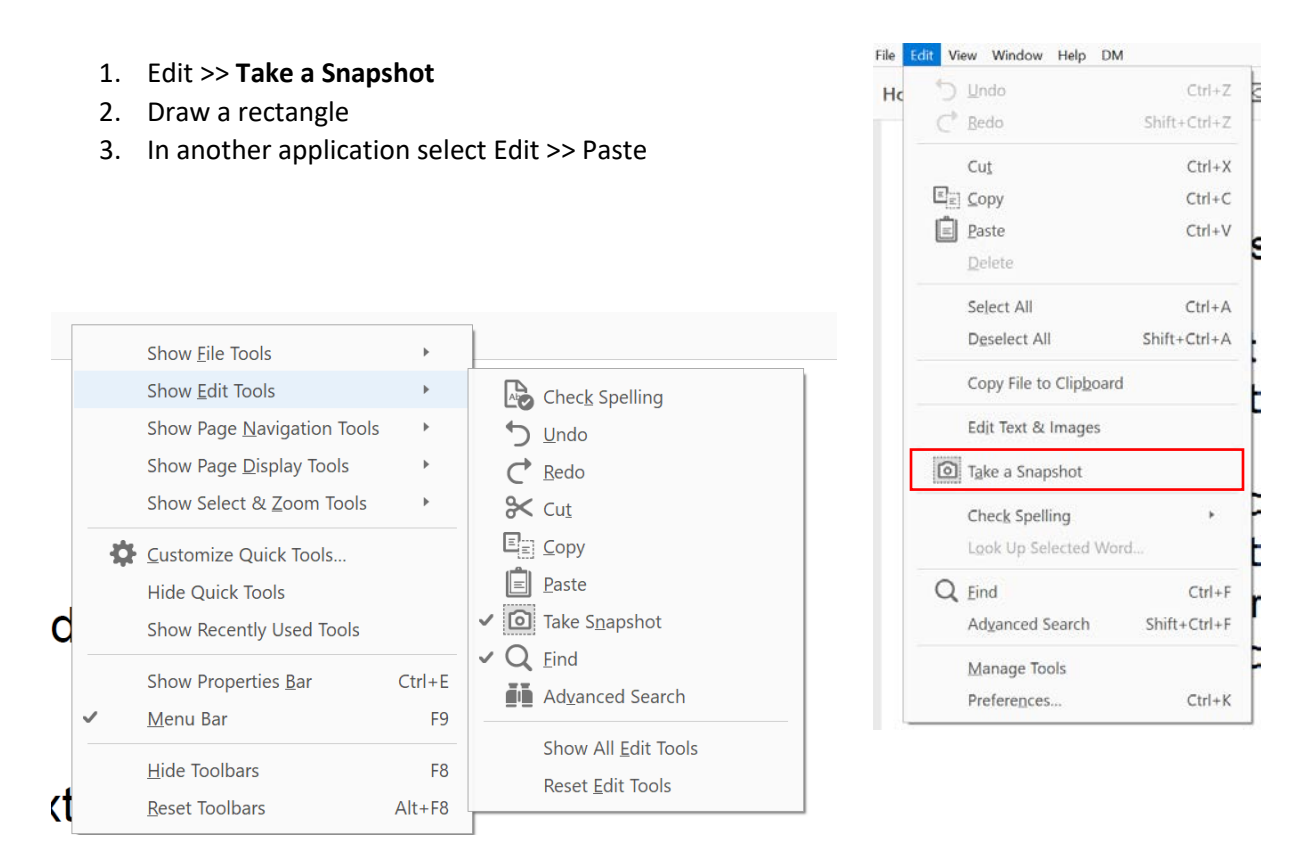

To add Snapshot Icon to the tool bar right-click on the top tool bar (an empty space area). Select Show Edit Tools, then check-on each tool you want visible.

This tool copies an area as an image from the map and lets you paste into another application. It does not work well for capturing large portions of a map but it can be useful for capturing and printing smaller 11" x 17" prints.

Note: The resolution for this tool can be adjusted under Preferences in the General category option – Use fixed resolution for Snapshot tool images. The higher the resolution the less image you can capture and the lower the resolution the more pixelated the image will appear.

#### **Other uses for Snapshot (Acrobat 2018)**

Use the Snapshot tool to capture an image and then create a new PDF. It's most often easiest to work with a smaller image for printing.

- 1. Use Snapshot
- 2. File >> Create >> PDF from Clipboard

The new PDF can then be saved or printed.

## <span id="page-11-0"></span>Other available tools

#### **Page Thumbnails**

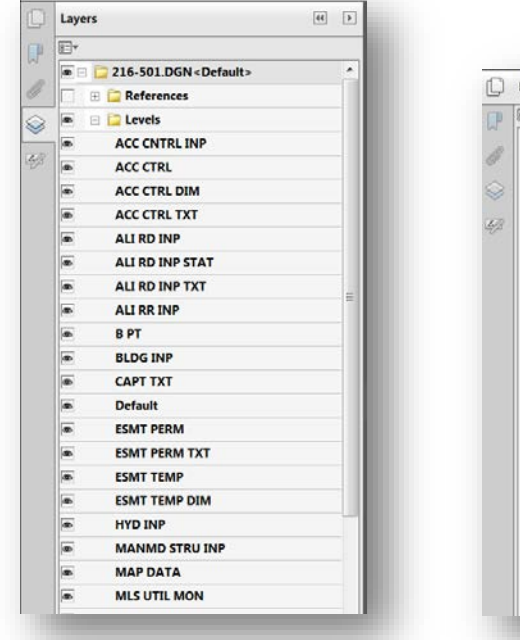

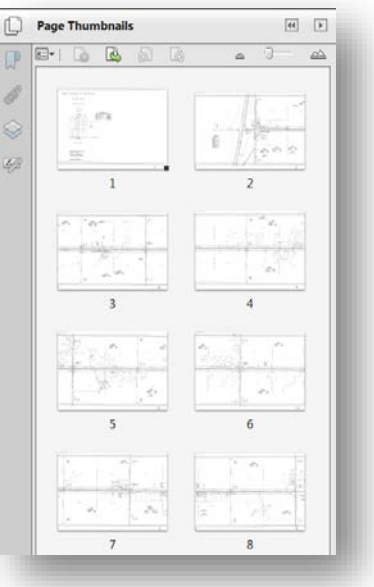

Useful for:

- Multi-page PDF maps
- Quick view of available sheets/pages

#### **Layers**

Useful for:

- CAD files only
- Turn on/off layers